# PR.IN.CE. OnLine

## Guida alla compilazione PIN6 – Verifica in corso d'opera

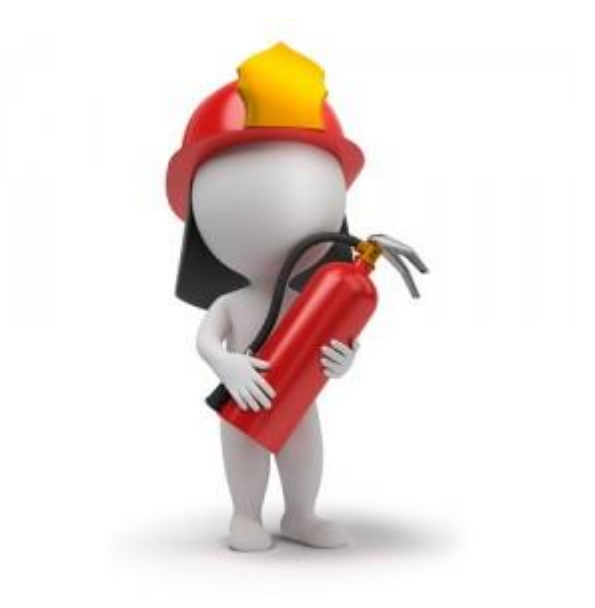

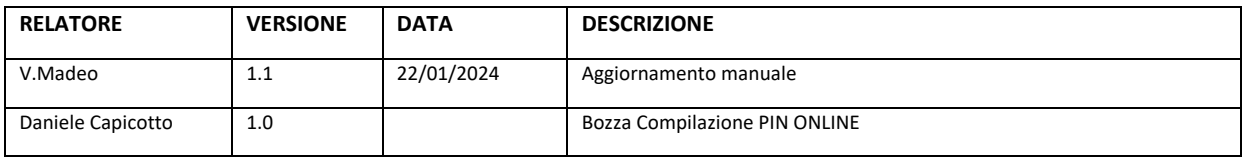

Pagina 1 di 18

## Indice

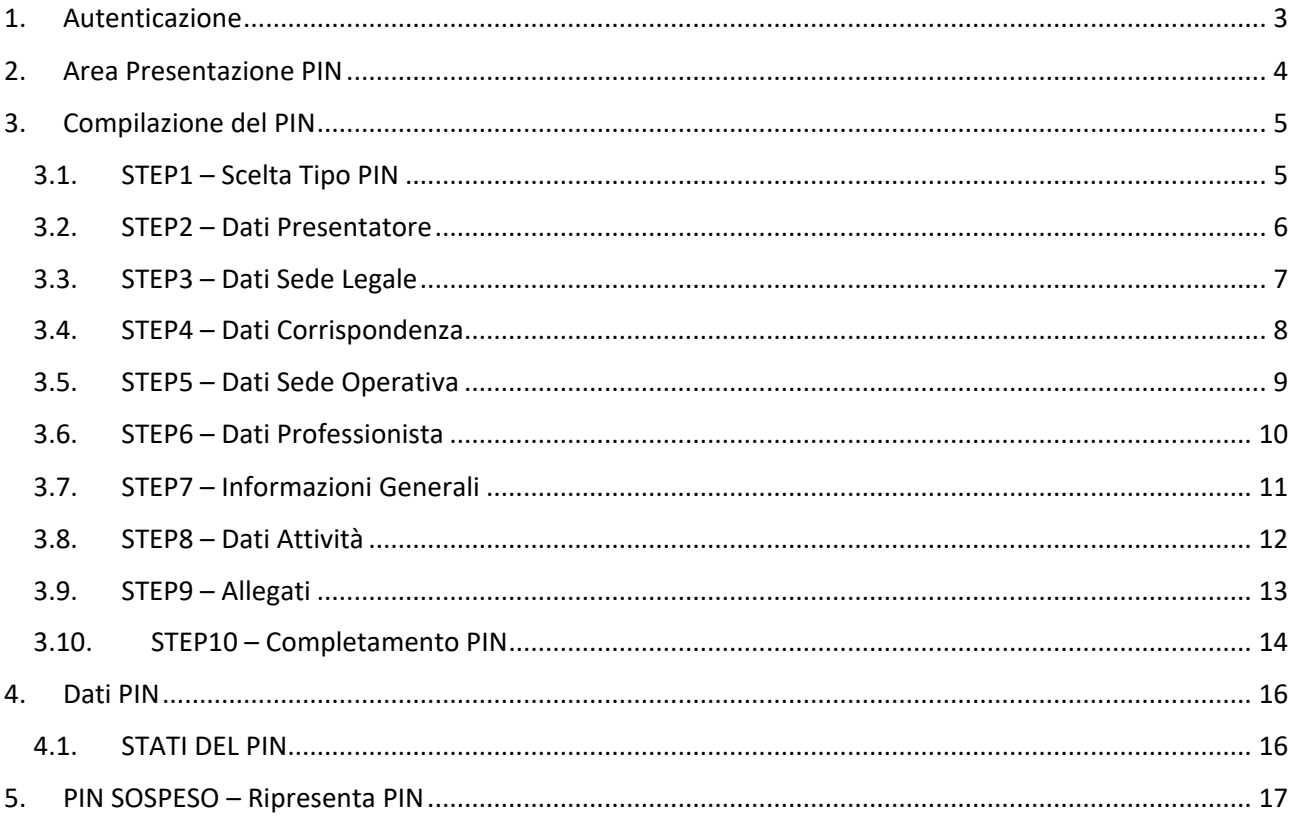

## 1. Autenticazione

La piattaforma PRINCE Online per l'utilizzo dei servizi al cittadino è accessibile attraverso l'indirizzo web

#### **https://prevenzioneonline.vigilfuoco.it**

Per una migliore esperienza di navigazione si raccomanda di utilizzare esclusivamente i browser web Google Chrome, Microsoft Edge e Mozilla Firefox. Si consiglia di verificare le impostazioni del proprio browser ed eventualmente abilitare l'utilizzo dei cookies di sessione.

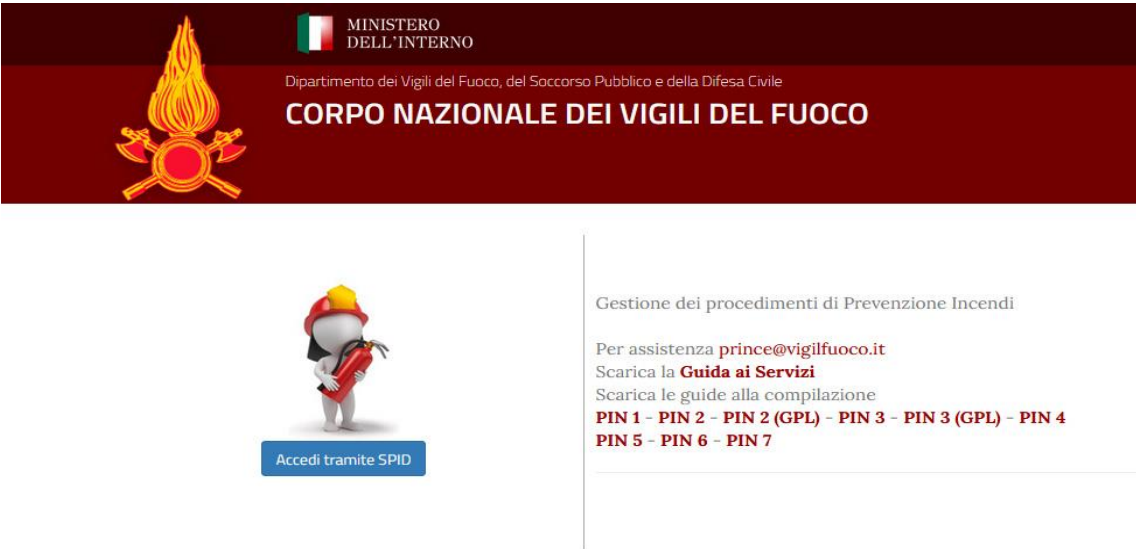

L'autenticazione viene effettuata utilizzando le proprie credenziali SPID, anche di tipo Persona Giuridica, tramite servizio centralizzato di *Single Sign-On* (**SSO**) del Sistema Informatico VVF che consente quindi di accedere con le stesse credenziali a tutti i servizi erogati dal portale dei Vigili del Fuoco.

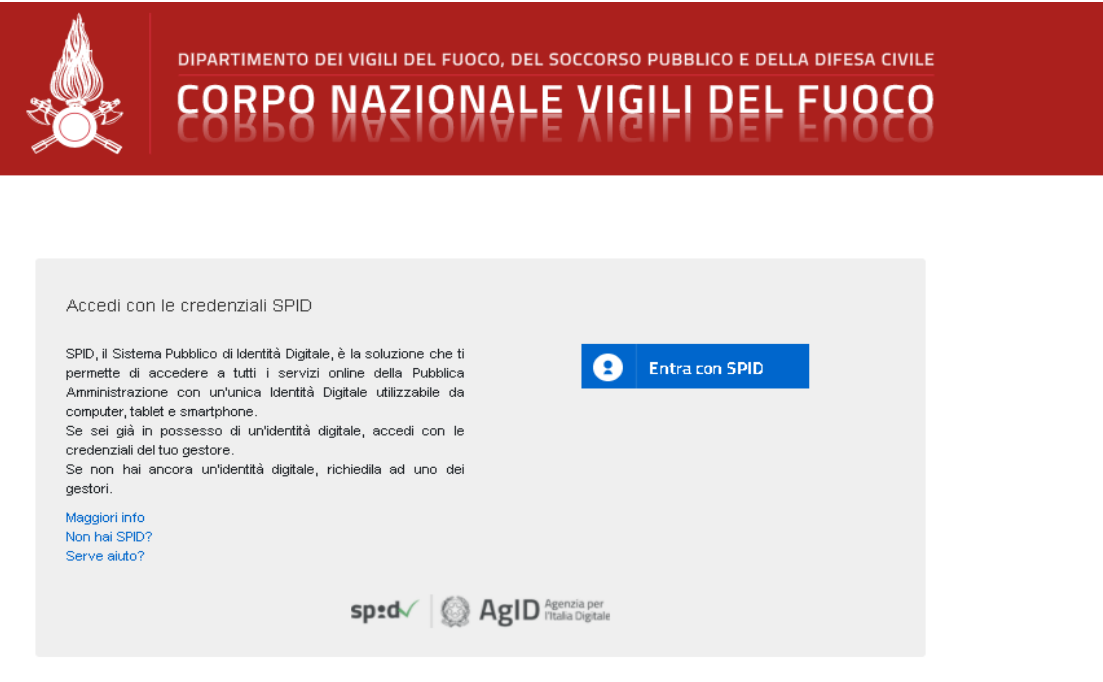

Pagina 3 di 18

## 2. Area Presentazione PIN

La presentazione di un **PIN** può essere effettuata sia dal Cittadino in qualità di Titolare della Pratica di Prevenzione Incendi, nuova o esistente, che dal Professionista delegato alla presentazione.

Dopo aver effettuato l'accesso al portale, l'utente può consultare l'area dedicata alla presentazione dei PIN selezionando dal menu principale la voce *PRESENTAZIONE PIN*.

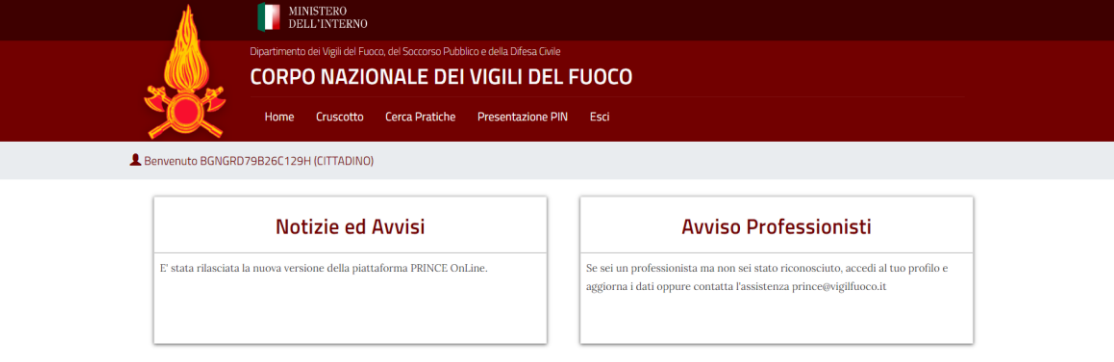

**NOTA**: Per presentare un PIN come Professionista si ricorda di utilizzare la funzione "*Opera come PROFESSIONISTA*" dal menu principale per operare con l'apposito profilo funzionale.

L'area Presentazione PIN consente di visualizzare l'elenco dei PIN in bozza o già presentati ed eventualmente di avviare la compilazione di un nuovo pin tramite l'apposito pulsante *NUOVO PIN*.

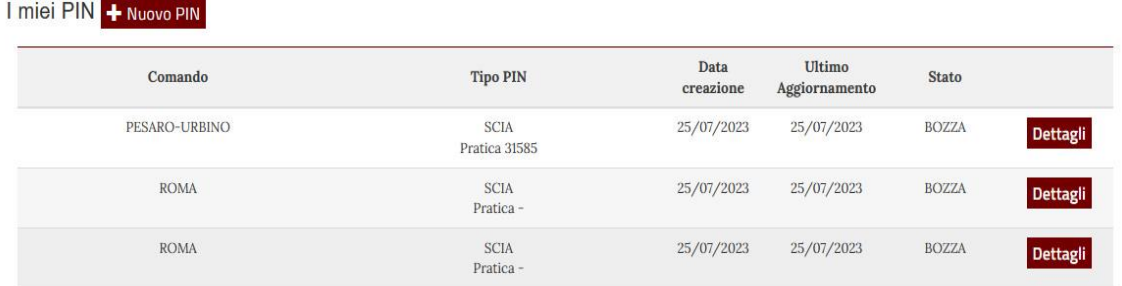

L'elenco dei PIN mostra per ciascuno di essi il Comando VVF di riferimento, la tipologia di PIN, la data di avvio della compilazione, dell'ultimo aggiornamento e lo stato attuale. Il pulsante *DETTAGLI* posto in corrispondenza di ciascuno di essi consente di accedere alla pagina di dettaglio dello specifico PIN.

## 3. Compilazione del PIN

Premendo sul pulsante *"+ Nuovo PIN"* il sistema consente all'utente di avviare la compilazione di un nuovo *PIN* nello stato BOZZA. La procedura guidata di compilazione prevede l'inserimento dei dati richiesti tramite step successivi consentendo di salvare, ad ogni step, i dati già inseriti ed eventualmente procedere con compilazione anche in momenti successivi.

#### 3.1. STEP1 – Scelta Tipo PIN

Allo STEP1 andrà inserita la tipologia di PIN (in questo caso VERIFICA IN CORSO D'OPERA) ed il Comando VVF di riferimento selezionando i valori desiderati negli appositi menu di selezione.

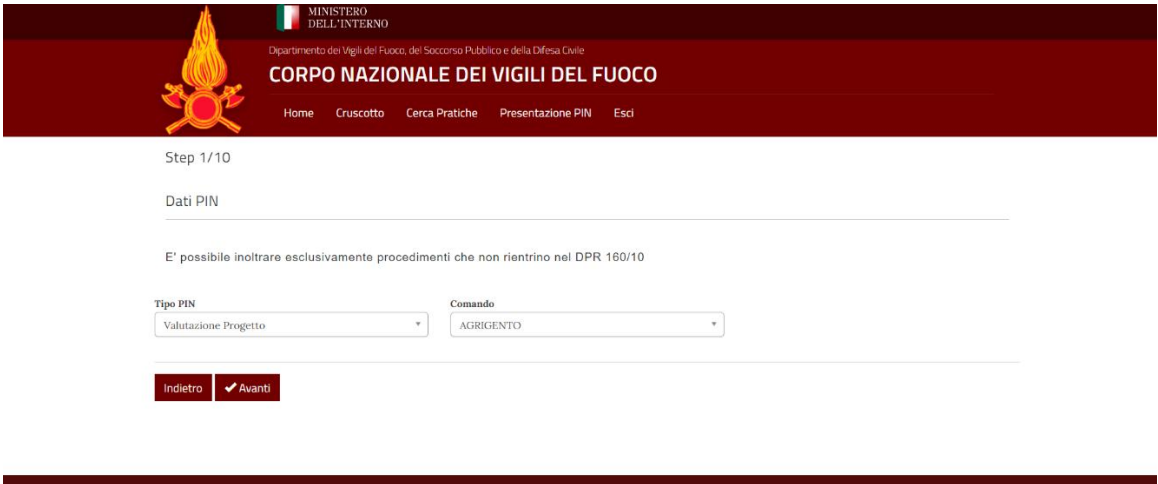

**NOTA PER IL PROFESSIONISTA**: *Nel caso in cui il PIN venga presentato dal professionista verrà richiesto il codice fiscale del titolare della pratica e la Procura autorizzativa alla presentazione in formato P7M.*

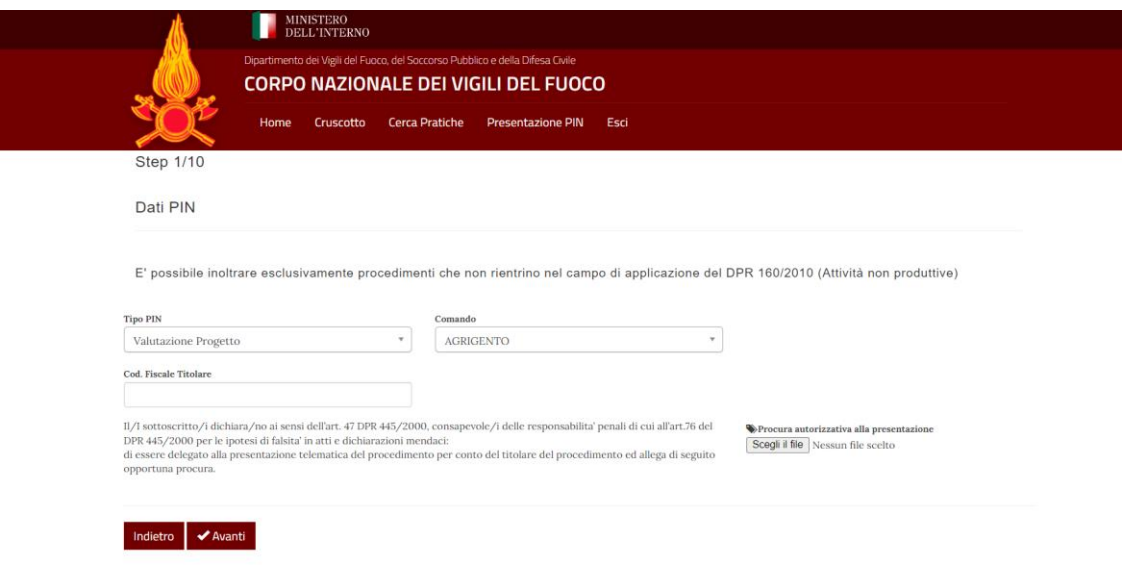

Pagina 5 di 18

#### 3.2. STEP2 – Dati Presentatore

Nello *STEP2* potranno essere inseriti i dati anagrafici del Presentatore/Titolare ed i riferimenti ad una eventuale Pratica di Prevenzione Incendi già esistente riferibile allo stesso titolare per cui si procede alla compilazione.

**NOTA**: Se si tratta di una nuova pratica sarà sufficiente selezionare la voce *NUOVA PRATICA* nell'apposito menu di selezione. Il Codice Pratica verrà assegnato al completamento nella fase di acquisizione del PIN presso il Comando VVF di riferimento.

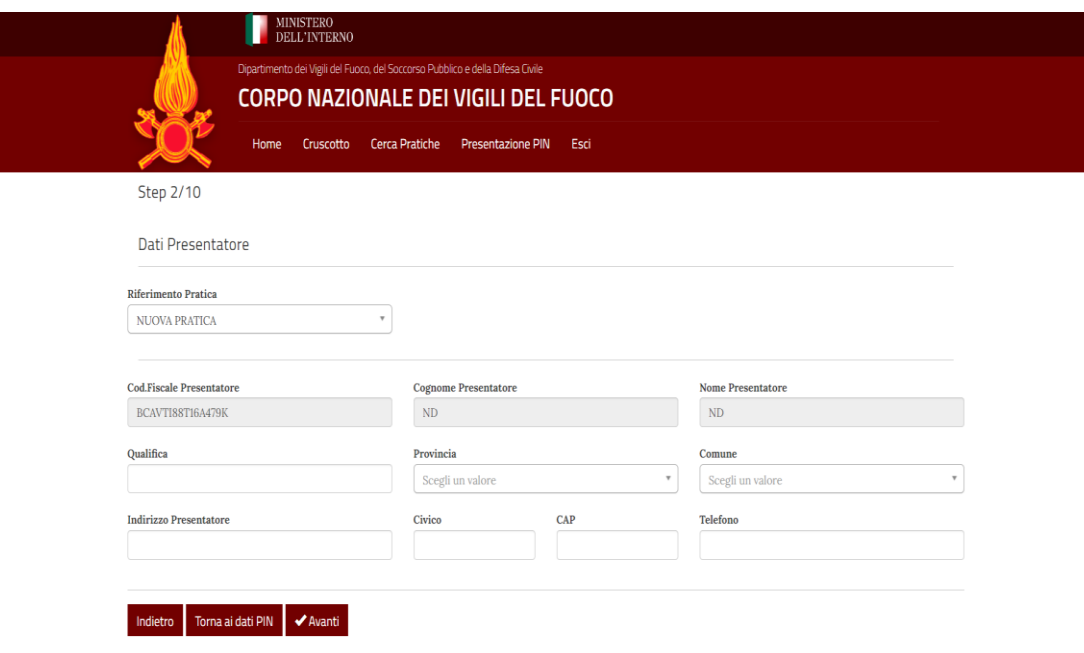

La scheda prevede i seguenti campi obbligatori:

- *Qualifica Presentatore/Titolare;*
- *Indirizzo Presentatore/Titolare (provincia, comune, indirizzo, CAP);*

Se l'utente che presenta il PIN è lo stesso titolare/presentatore allora i campi *Cod. Fiscale Presentatore, Cognome Presentare* e *Nome Presentatore* non possono essere modificati e sono valorizzati dal sistema con le informazioni fornite tramite accesso SPID.

**NOTA PER IL PROFESSIONISTA**: *Se l'utente che presenta il PIN è il Professionista munito di delega alla presentazione, allora i campi relativi al titolare sono modificabili o, qualora presenti in anagrafica, valorizzati automaticamente dal sistema.*

È possibile tornare allo STEP precedente cliccando sul pulsante *Indietro*.

#### 3.3. STEP3 – Dati Sede Legale

Nello *STEP3* vengono richiesti i dati relativi amministrativi di riferimento come la Ragione Sociale e la Sede Legale del titolare del procedimento. Viene richiesto inoltre almeno un recapito di posta elettronica obbligatorio (email o PEC). I dati previsti, qualora presenti in anagrafica, valorizzati automaticamente dal sistema.

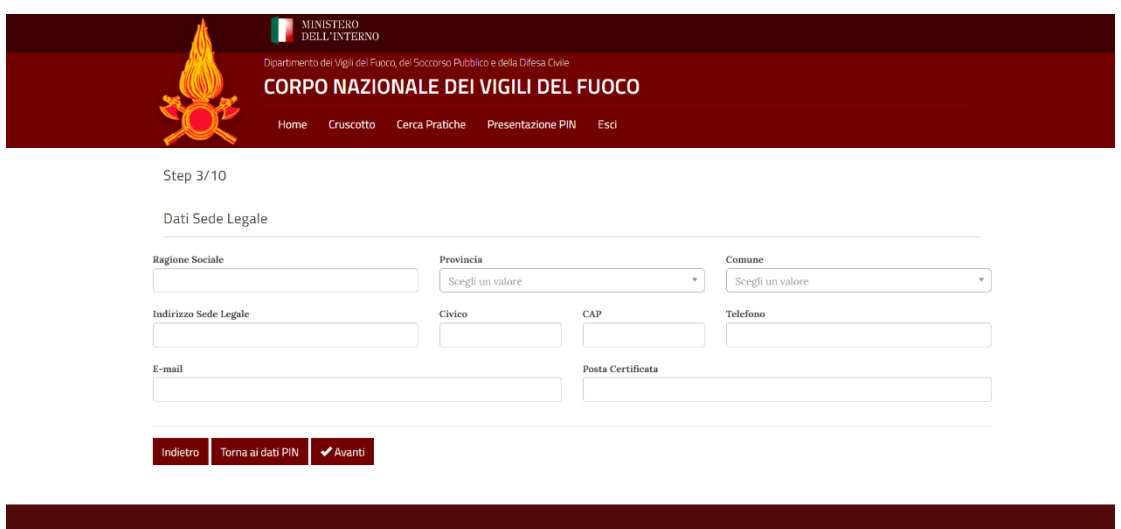

I seguenti campi sono obbligatori:

- *Ragione Sociale*
- *Provincia*
- *Comune*
- *Indirizzo Sede Legale*
- *CAP*

È possibile tornare allo STEP precedente cliccando sul pulsante *Indietro*.

#### 3.4. STEP4 – Dati Corrispondenza

Nello *STEP4* si potranno inserire, se opportuno, i dati per l'eventuale ulteriore Corrispondenza.

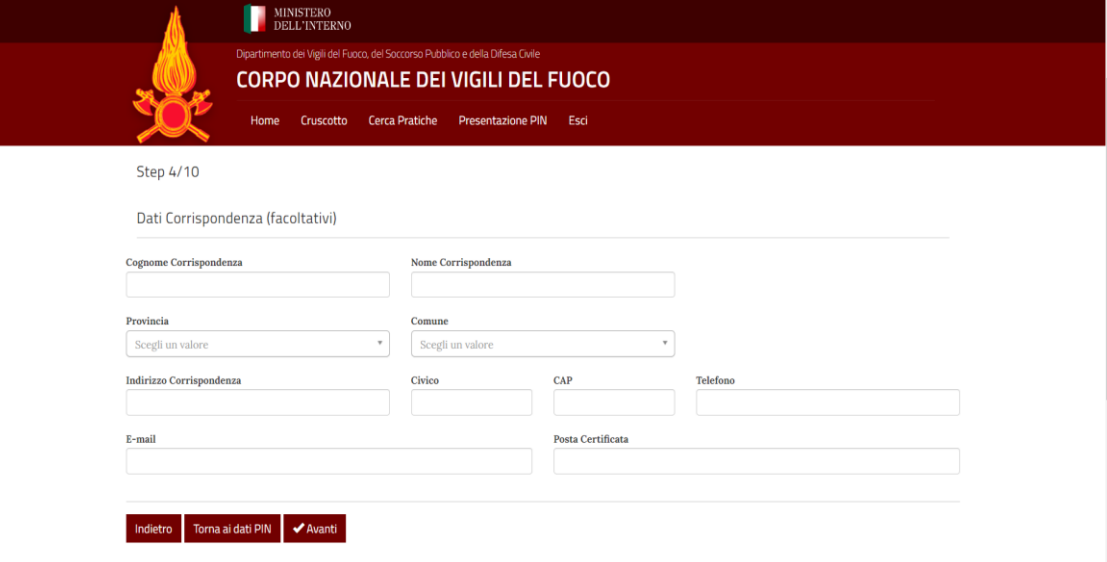

È possibile tornare allo STEP precedente cliccando sul pulsante *Indietro*.

È possibile visualizzare il riepilogo dei dati del PIN cliccando sul pulsante *Torna ai Dati PIN*.

Pagina 8 di 18

#### 3.5. STEP5 – Dati Sede Operativa

Nello STEP5 sarà possibile inserire i dati della Sede Operativa ovvero la sede in cui sono presenti le attività soggette relative al PIN.

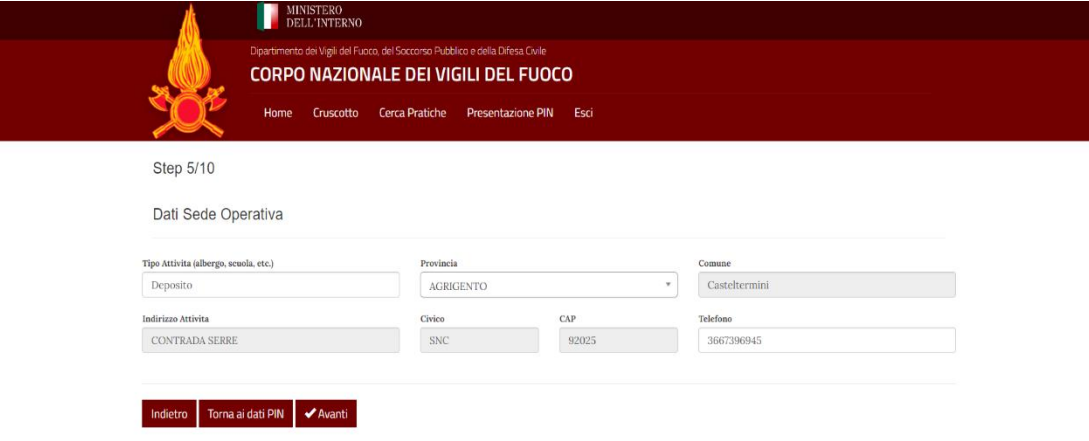

I campi obbligatori sono:

- *Provincia*
- *Comune*
- *Indirizzo Attività*
- *Civico*
- *CAP*

**NOTA**: *Se la pratica è già presente in anagrafica presso il Comando VVF, i campi Indirizzo Attività, Civico e Cap non possono essere modificati.*

È possibile tornare allo STEP precedente cliccando sul pulsante *Indietro*.

#### 3.6. STEP6 – Dati Professionista

Lo *STEP6* riguarda i dati del Professionista.

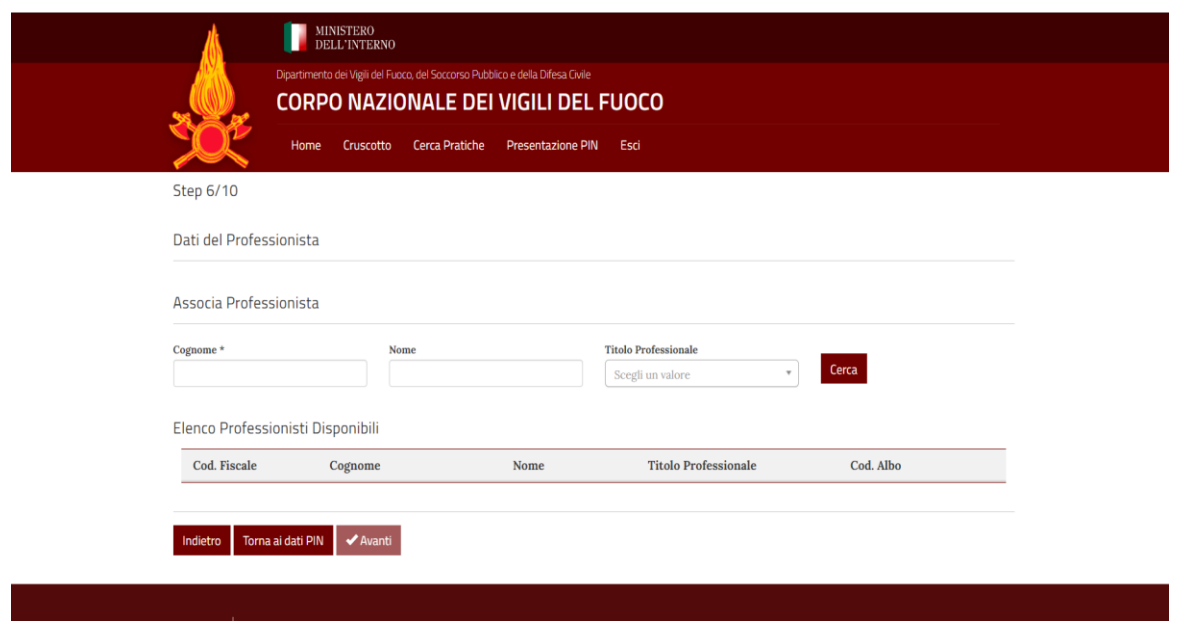

Il professionista da associare al PIN va individuato negli elenchi presenti in anagrafica sul sistema pertanto è previsto che l'utente utilizzi i filtri di ricerca compilando il campo Cognome e cliccando sul tasto Cerca. Se il professionista richiesto è presente nell'elenco dei risultati sarà possibile associare il professionista semplicemente selezionandolo dall'elenco.

NOTA: *Se l'utente che presenta il PIN è il Professionista munito di delega alla presentazione, allora il sistema visualizza in questa scheda direttamente i dati del professionista senza possibilità di modifica.*

NOTA: *Se il professionista desiderato non è presente in elenco e non è possibile individuarlo tramite filtri di ricerca è opportuno rivolgersi al Comando VVF di competenza per una verifica anagrafica.*

È possibile tornare allo STEP precedente cliccando sul pulsante *Indietro*.

#### 3.7. STEP7 – Informazioni Generali

Nello STEP7 vanno inseriti, obbligatoriamente, le *Informazioni Generali sull'attività principale e sulle attività secondarie soggette ai controlli di prevenzione Incendi (max 1000 caratteri),* le *Indicazioni del tipo di intervento in progetto (max 1000 caratteri), dettagli sugli Aspetti di prevenzione incendi e Indicazioni relative agli aspetti di prevenzione incendi oggetto dell'istanza (max 1000 caratteri).*

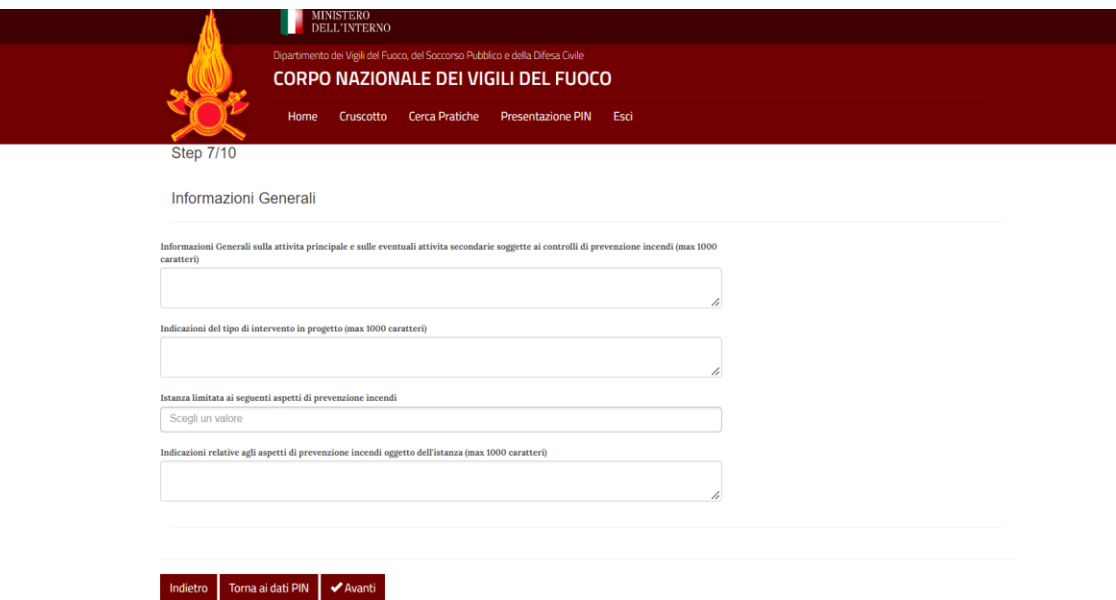

È possibile tornare allo STEP precedente cliccando sul pulsante *Indietro*.

È possibile visualizzare il riepilogo dei dati del PIN cliccando sul pulsante *Torna ai Dati PIN*.

Pagina 11 di 18

#### 3.8. STEP8 – Dati Attività

Nello STEP8 potranno essere inserite le attività soggette di Prevenzione Incendi secondo la normativa vigente. La scheda mostra il riepilogo delle attività inserite ed il relativo importo.

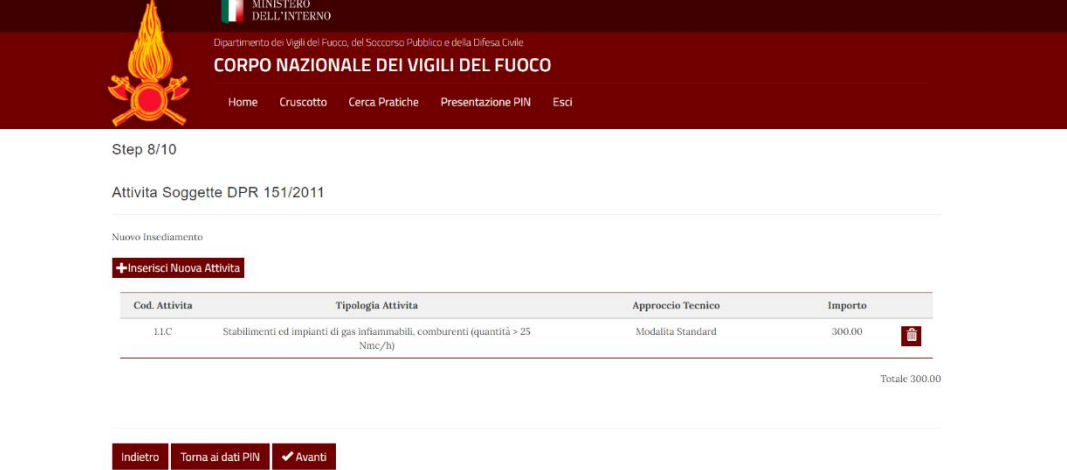

Selezionando il pulsante *Inserisci Nuova Attività* o *Riprendi Attività* (per selezionare attività già presenti in procedimenti precedentemente approvati per la stessa pratica) si aprirà una finestra dove potranno essere inseriti:

- *Tipologia Attività;*
- *Approccio Tecnico;*
- *Descrizione.*

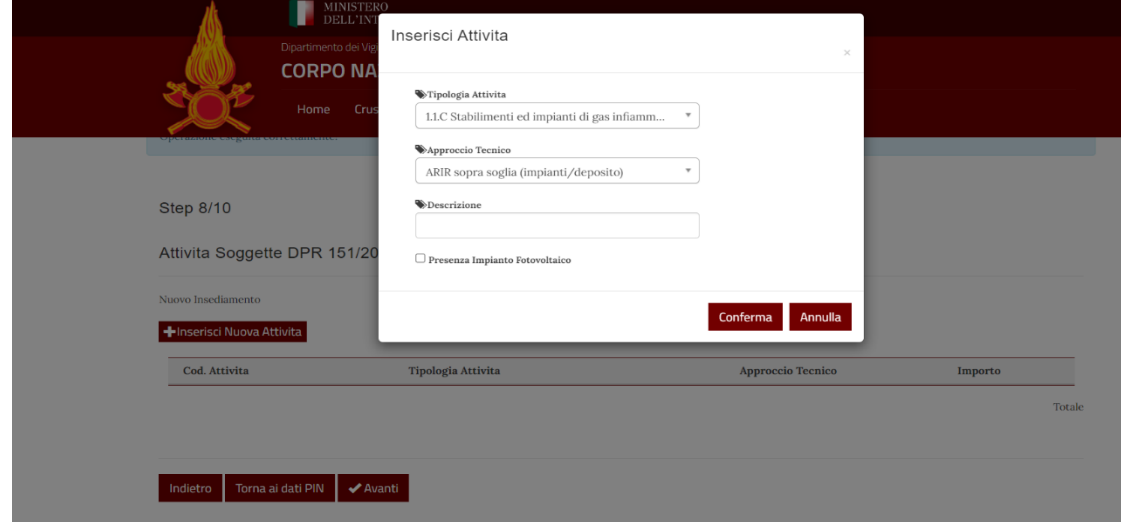

Le attività inserite per errore, possono essere rimosse durante la fase di compilazione selezionando il simbolo CESTINO in corrispondenza dell'attività in elenco da rimuovere.

È possibile tornare allo STEP precedente cliccando sul pulsante *Indietro*.

È possibile visualizzare il riepilogo dei dati del PIN cliccando sul pulsante *Torna ai Dati PIN*.

Pagina 12 di 18

#### 3.9. STEP9 – Allegati

Nello STEP9 va inserita la documentazione tecnica e gli ulteriori allegati relativi al PIN. La scheda mostra l'elenco degli allegati già inseriti indicandone la tipologia, il nome e la descrizione.

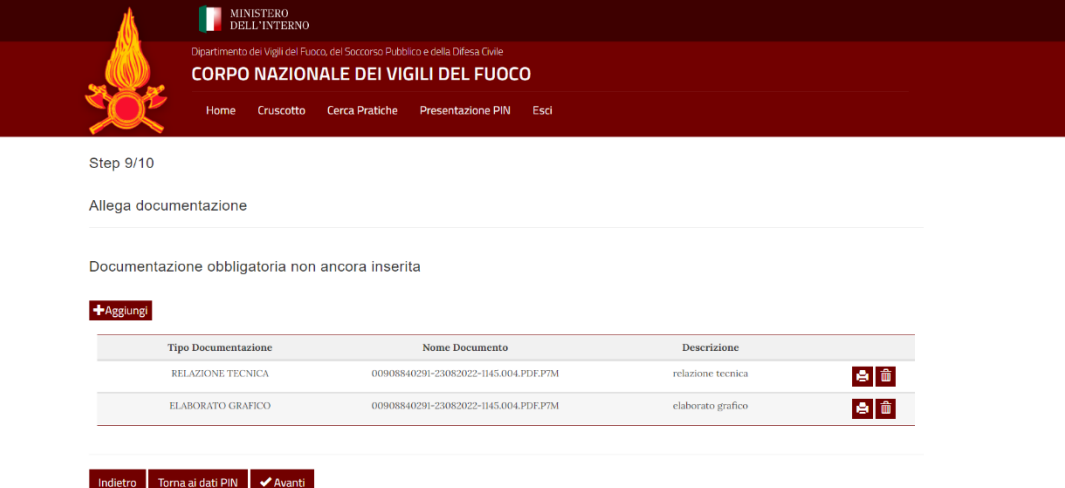

Selezionando il pulsante *Aggiungi* si aprirà una finestra che consentirà all'utente di allegare il nuovo documento indicandone la tipologia ed inserendo una breve descrizione.

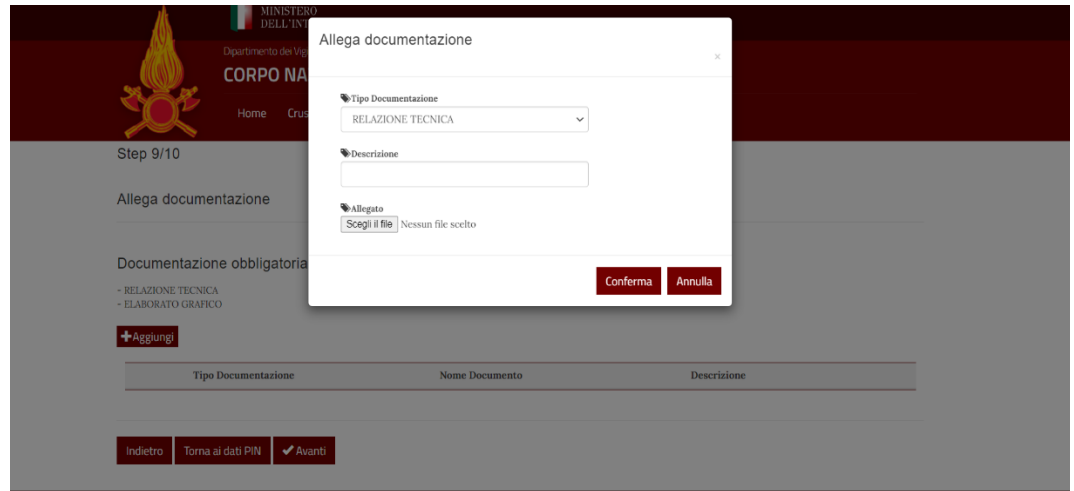

Gli allegati inseriti devono essere firmati digitalmente nel formato P7M e non devono superare la dimensione massima di 10mb.

L'elenco mostra gli allegati già presenti e consente all'utente di prelevare il file o eliminare gli allegati inseriti per errore o non necessari utilizzando il pulsante CESTINO posto in corrispondenza di ciascun elemento.

Il sistema visualizza un messaggio informativo di aiuto in cui specifica eventuali allegati obbligatori da inserire non ancora presenti in elenco in relazione al tipo di PIN presentato.

È possibile tornare allo STEP precedente cliccando sul pulsante *Indietro*.

È possibile visualizzare il riepilogo dei dati del PIN cliccando sul pulsante *Torna ai Dati PIN*.

Pagina 13 di 18

#### 3.10. STEP10 – Completamento PIN

Nello STEP10 è presente una sezione di riepilogo delle attività soggette associate al PIN ed il relativo importo singolo e totale.

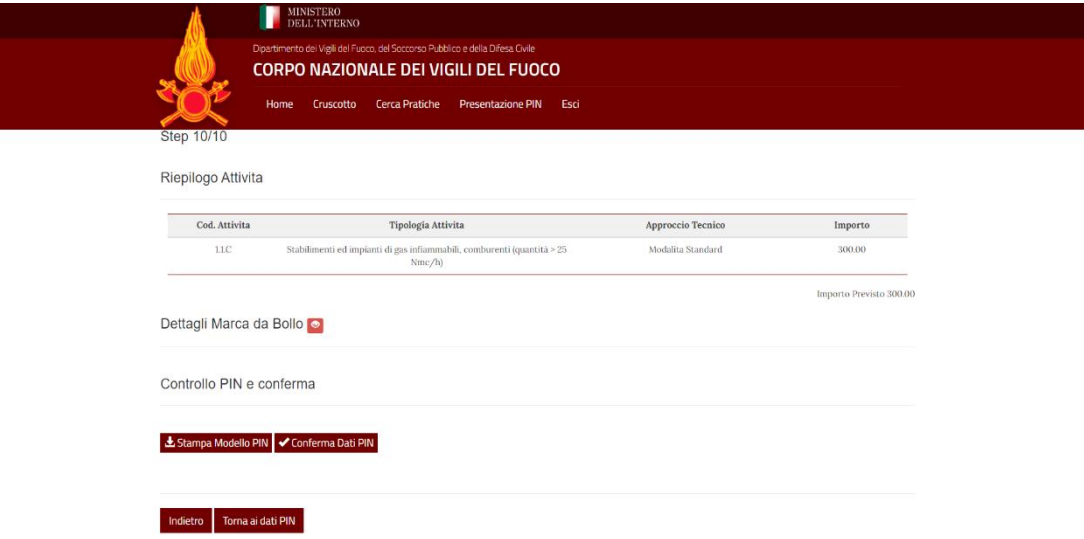

#### *DETTAGLI MARCA DA BOLLO*

Nella sezione Dettagli Marca da Bollo è possibile specificare se si è in possesso di una particolare tipologia di esenzione dal pagamento del bollo. Il sistema consente infatti di selezionare il *Tipo di esenzione, Numero Elenco e Note relative all'Esenzione.*

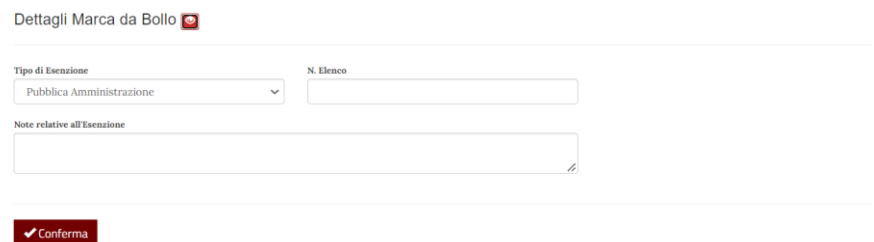

#### *CONTROLLO PIN E CONFERMA*

Nella sezione Controllo PIN e conferma è possibile stampare il Modello PIN definitivo per verificare i dati inseriti e procedere alla presentazione. Il documento generato deve essere firmato ed inserito nuovamente nel sistema in formato P7M tramite l'apposito pulsante *Carica modello definitivo*.

**NOTA**: *Quando l'utente carica il modello definitivo, contestualmente conferma la correttezza dei dati inseriti e blocca ulteriori modifiche al PIN stesso.*

#### *PAGAMENTO PIN*

Se il PIN è stato confermato il Sistema consente di completare la presentazione effettuando il pagamento, qualora previsto.

Il pagamento può avvenire in 2 diverse modalità:

#### 1. *Paga con UNIPAY (pagoPA)*

Pagamento diretto online tramite piattaforma di pagamento elettronico UNIPAY, eseguito il quale il sistema acquisisce automaticamente il PIN;

#### 2. *Stampa Avviso Pagamento*

Viene generato un avviso di pagamento tramite piattaforma UNIPAY in formato PDF che consente di effettuare il pagamento in maniera differita tramite piattaforma esterne. Effettuando il pagamento viene ricevuta una notifica automatica che consente al sistema di confermare l'acquisizione del PIN.

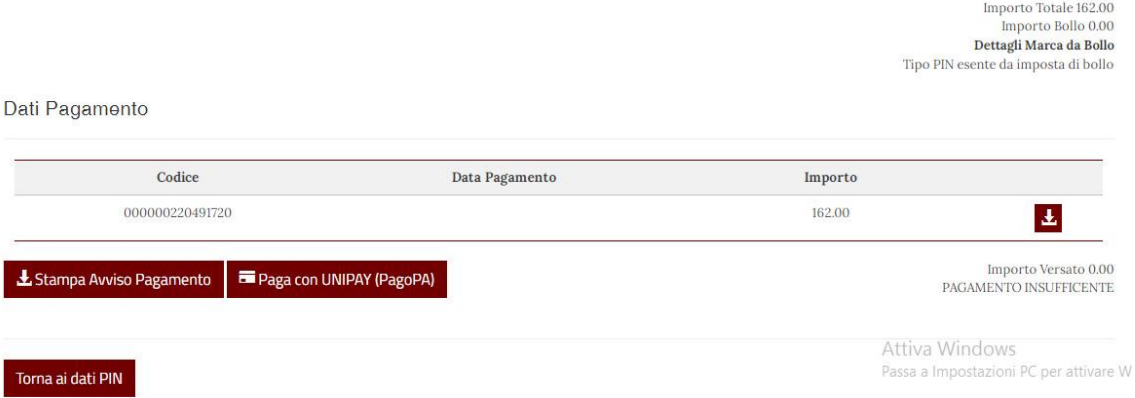

Pagina 15 di 18

## 4. Dati PIN

La scheda di dettaglio del PIN mostra all'utente un riepilogo dei dati inseriti e consente di generare l'anteprima del modello PIN compilato con i dati inseriti tramite l'apposito pulsante *Stampa PIN definitivo*.

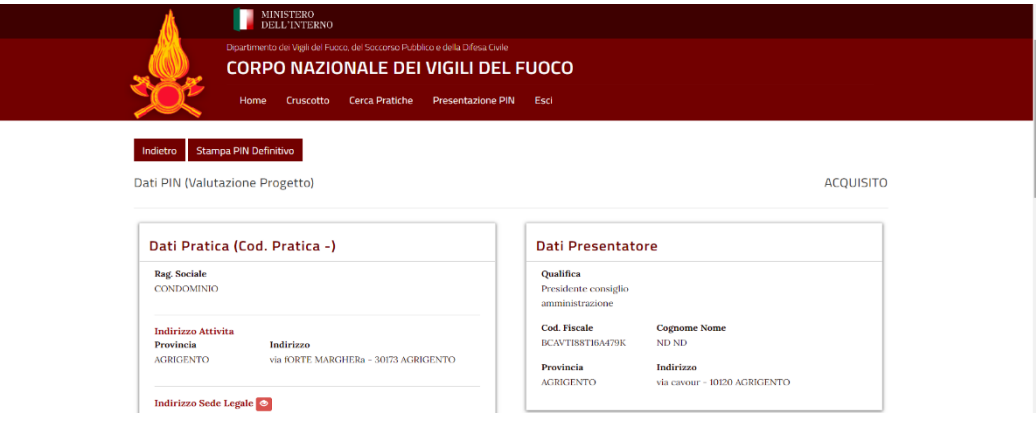

Se il PIN è nello stato BOZZA, l'utente può utilizzare il pulsante MODIFICA per riprendere la compilazione per step.

#### 4.1. STATI DEL PIN

Il Sistema visualizza in ogni momento lo stato corrente del PIN, per una maggiore comprensione vengono descritti i possibili stati previsti:

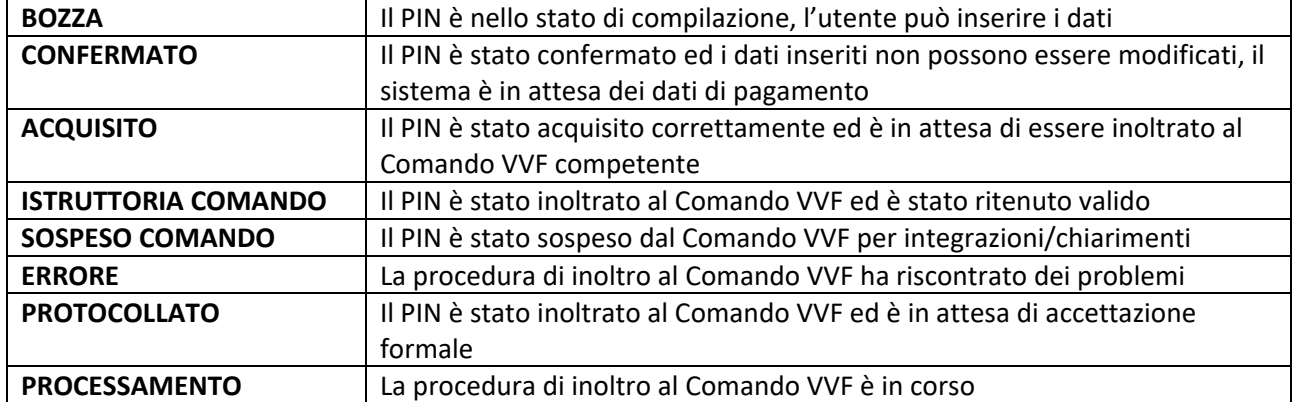

## 5. PIN SOSPESO – Ripresenta PIN

Quando viene completata la compilazione del PIN e lo stesso viene inoltrato al Comando VVF per i controlli formali a volte è possibile che il Comando non consideri completa la documentazione presentata o che il gli stessi controlli non vengano superati. In questo caso il PIN viene SOSPESO dal Comando VVF.

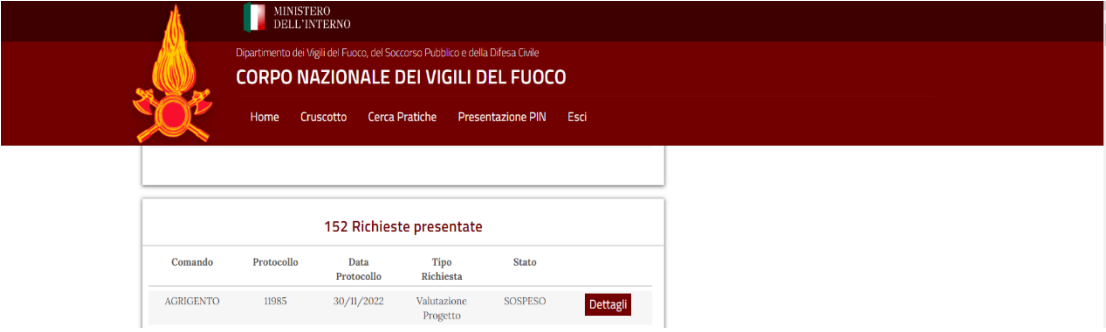

Il presentatore/titolare del procedimento o il professionista possono verificare lo stato del PIN in qualsiasi momento utilizzando il Cruscotto (*DASHBOARD*) o la scheda *CERCA PRATICHE* e visualizzando i dettagli del procedimento. In caso di sospensione, nell'elenco delle comunicazioni del procedimento sarà possibile visualizzare la comunicazione con i dettagli relativi alle motivazioni della sospensione (pulsante *Scarica*).

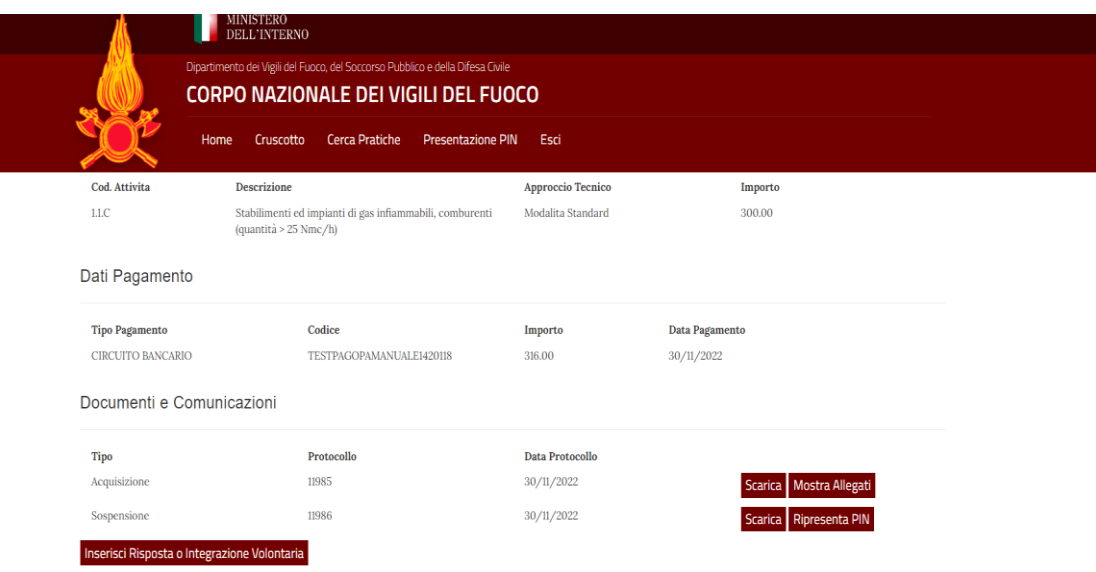

Nel caso in cui il PIN risulti nello stato SOSPESO COMANDO è possibile utilizzare la funzione RIPRESENTA PIN per avviare una nuova compilazione (un nuovo PIN nello stato BOZZA) e presentare nuovamente il PIN con le integrazioni richieste dal Comando VVF.

La procedura prevede che, dalla pagina di consultazione del procedimento, il pulsante *RIPRESENTA PIN* conduca l'utente sulla scheda *PRESENTAZIONE* PIN con l'elenco dei PIN presentati. L'utente dovrà selezionare il pulsante *DETTAGLI* relativo al *PIN* SOSPESO per visualizzare la pagina di dettaglio del PIN ed utilizzare quindi il pulsante *RIPRESENTA PIN* visibile nella stessa pagina di dettaglio.

#### Pagina 17 di 18

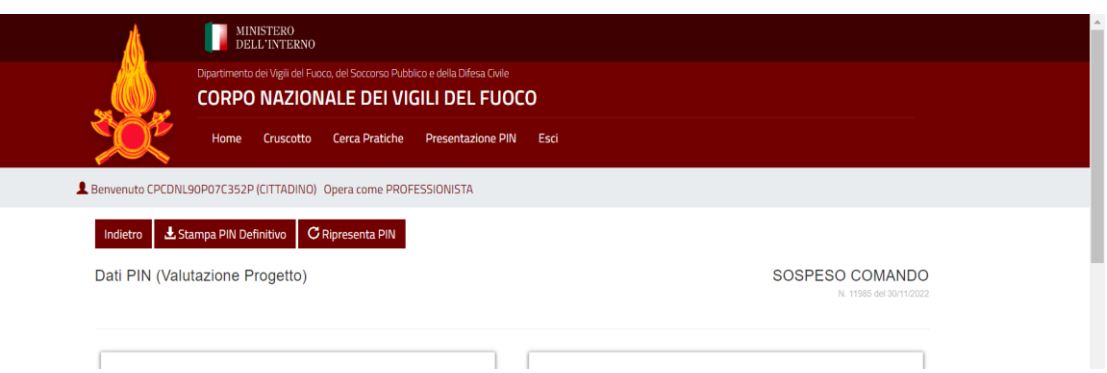

La funzione genera un nuovo PIN nello stato BOZZA che l'utente può completare come previsto dalla procedura di compilazione descritta nel documento utilizzando il pulsante *Modifica.*

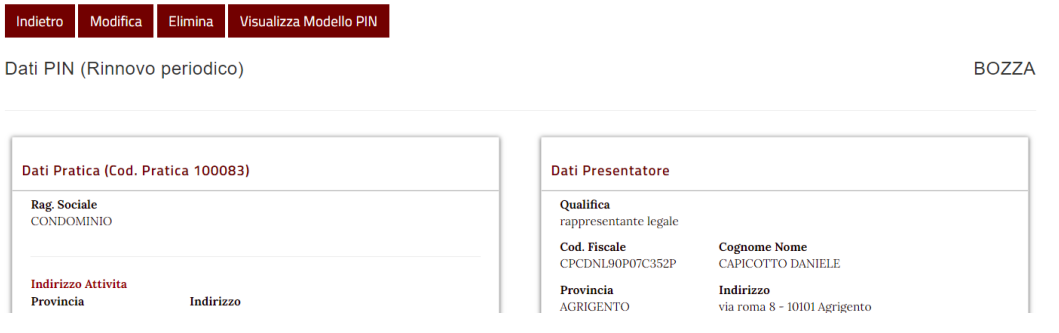

Pagina 18 di 18